## Faculty Services Faculty Brief Class Roster

1) After login to the My.hofstra.edu portal, click the Hamburger icon  $\epsilon = 0$  and select

**Faculty Services** 

- 2) Under the "General" category select BRIEF CLASS ROSTER
- 3) Select a term and click Submit.

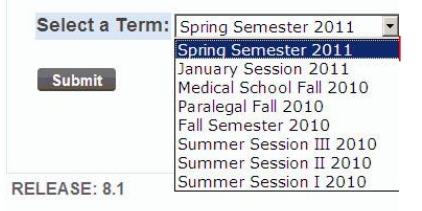

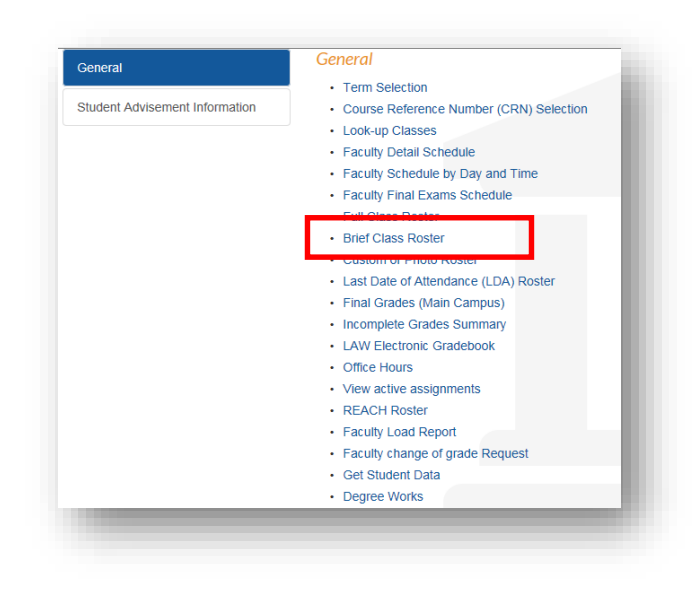

4) Next select your course and click Submit

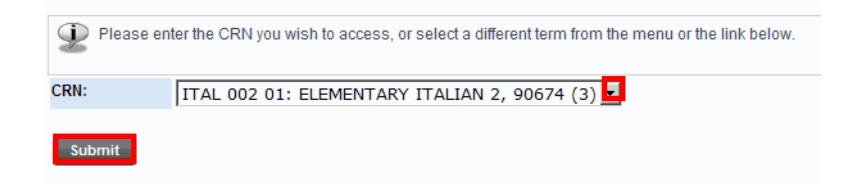

Your Brief Roster will appear with Course and Enrollment Information Listed first.

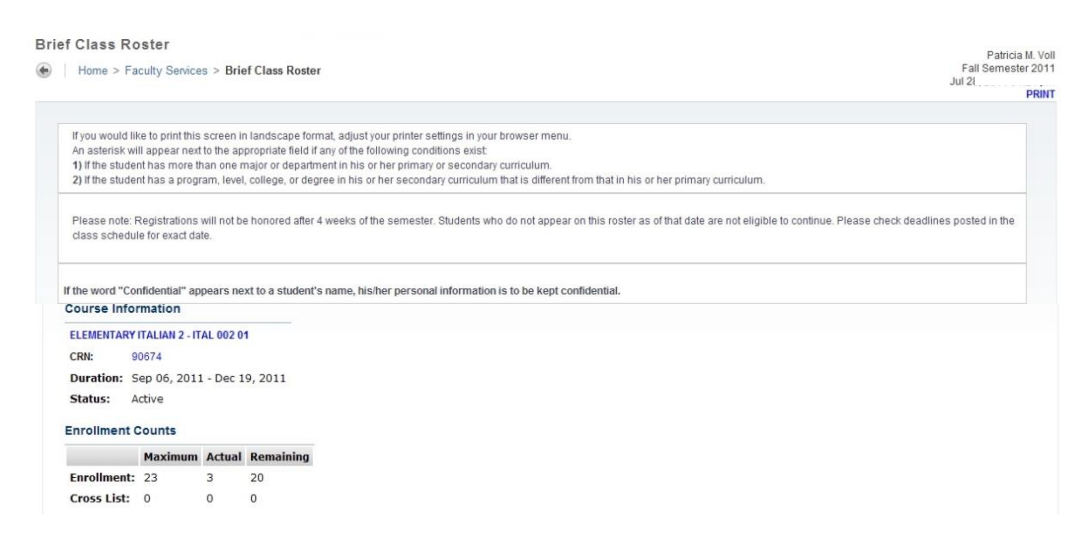

Just below will be a listing of students enrolled in this class along with detailed information for each. Click a Student's name to view address, email and phone information.

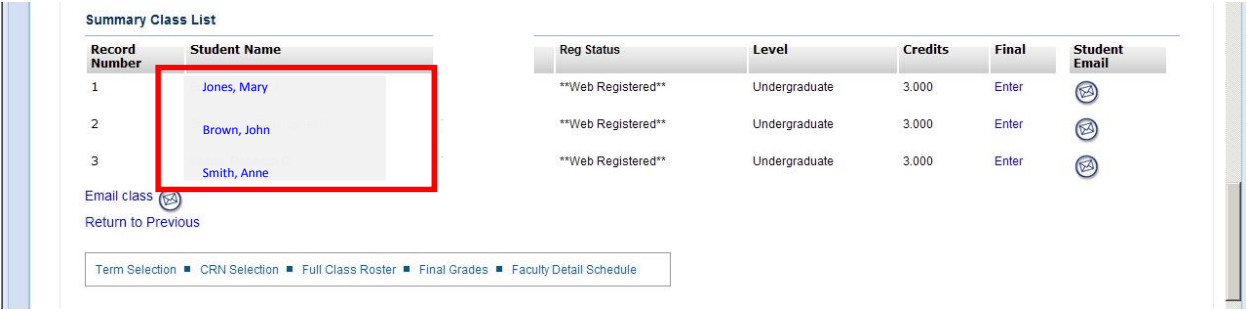

5) Email the class by clicking the icon  $\bullet$  at the bottom of the roster or email a specific student by clicking the email icon in the right column.

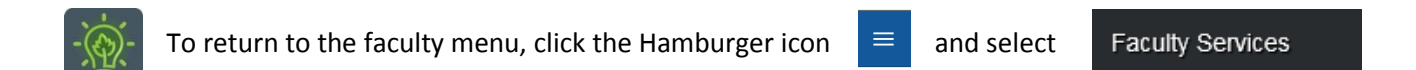